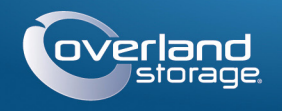

## Kurzanleitung

# **SnapServer® XSD 40**

Desktop-Speichergerät

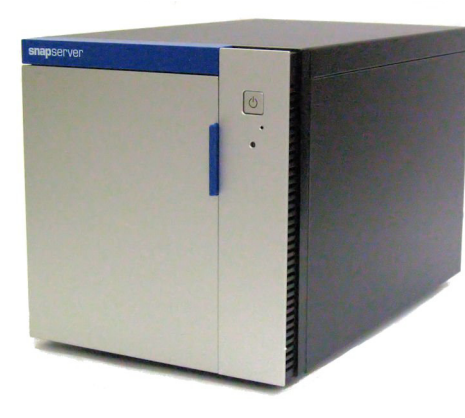

## **Schritt 1**

Ihre Garantie zu aktivieren, ist **äußerst wichtig**. Technische Unterstützung und Garantie sind **erst** nach Aktivierung der Garantie verfügbar:

- **1.** Gehen Sie zu<http://www.overlandstorage.com/>und wählen Sie Service & Support (Service und Support) > My Products (Meine Produkte).
- **2.** Füllen Sie unter [Site Login](http://support.overlandstorage.com/touchpoint/logIn/login.aspx?ReturnUrl=%2ftouchpoint%2fproducts%2fproducts.aspx) (Anmeldung) die Felder **E-mail Address** (E-Mail-Adresse) und **Password** (Kennwort) aus und klicken Sie auf GO.
- **3.** Klicken Sie auf Register New Product (Neues Produkt registrieren).
- **4.** Geben Sie die Informationen (einschließlich Seriennummer) ein und klicken Sie auf Submit (Senden).

*HINWEIS: Sie erhalten eine Bestätigungs-E-Mail von Overland mit Anweisungen, wie der Registrierungsprozess abgeschlossen wird.*

## **Schritt 2**

WARNUNG: Um das Risiko eines elektrischen Schlags oder Schäden am Gerät zu vermeiden, ziehen Sie stets den Netzstecker, bevor Sie an der Einheit arbeiten.

Optionale interne Komponenten wie eine PCIe-Karte oder ein zusätzliches DIMM müssen installiert werden, bevor Sie fortfahren. Lesen Sie die Installationsanweisungen und Warnhinweise, die den Add-on-Komponenten beigefügt sind.

## **Schritt 3**

Alle Laufwerke für den XSD 40 sind einzeln verpackt und müssen eingebaut werden. Der XSD 40 kann bis zu vier Festplattenlaufwerke aufnehmen. Die Einheit wird mit der bestellten Laufwerksanzahl ausgeliefert.

Eingeben Eingeben

Remember Me

Forgot your password? New member?

E-mail: Password

 $GO<sub>2</sub>$ 

Der Griffmechanismus muss gelöst werden, um die Laufwerksträger im XSD 40 einzubauen.

- <span id="page-0-0"></span>**1.** Schieben Sie die **Entriegelungstaste** auf dem Träger nach rechts. Die Verriegelung auf der Vorderseite des Trägers wird gelöst und der Griff wird ausgefahren.
- <span id="page-0-1"></span>**2.** Legen Sie den **Träger** auf einer sicheren Fläche ab.
- **3.** Wiederholen Sie die [Schritte 1-](#page-0-0)[2](#page-0-1) für jeden verbleibenden **Träger**.
- <span id="page-0-2"></span>**4.** Positionieren Sie bei geöffneter Tür ein **Laufwerk** vor den obersten leeren **Schacht**.
- **5.** Schieben Sie das **Laufwerk** soweit wie möglich in den Schacht.

- <span id="page-0-3"></span>**6.** Bringen Sie den **Griff** in eine geschlossene Position, bis er einrastet, damit das Laufwerk fixiert wird.
- **7.** Wiederholen Sie die [Schritte 4-](#page-0-2)[6](#page-0-3) für **alle** anderen zu installierenden Laufwerke.
- **8.** Schließen Sie die **Tür**.

## **Schritt 4**

VORSICHT: Während sich das System in diesem Zustand befindet sollte unter keinen Umständen die Stromzufuhr unterbrochen werden. Anderenfalls ist das Geräts ggf. nicht mehr funktionsfähig.

WICHTIG: Die Speed/Duplex-Einstellung (Geschwindigkeit/Duplex) der Ethernet-Anschlüsse eines XSD 40 ist standardmäßig auf "Autonegotiate" (Automatische Erkennung) festgelegt. Der Switch oder Hub, an dem der XSD 40 angeschlossen ist, muss ebenfalls auf "Autonegotiate" (Automatische Erkennung) eingestellt sein. Anderenfalls ist mit einem deutlich geringeren Netzwerkdurchsatz bzw. mit einer schlechten Verbindung zum XSD 40 zu rechnen.

3 – Ethernet-Anschlüsse (2) 4 – Serieller Anschluss<sup>\*</sup>

Sämtliche Kabel- und Netzanschlüsse sowie die Lüftung befinden sich an der Rückwand des XSD 40.

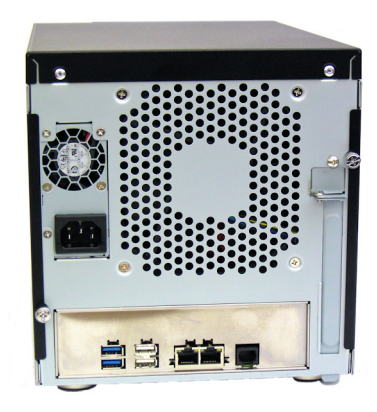

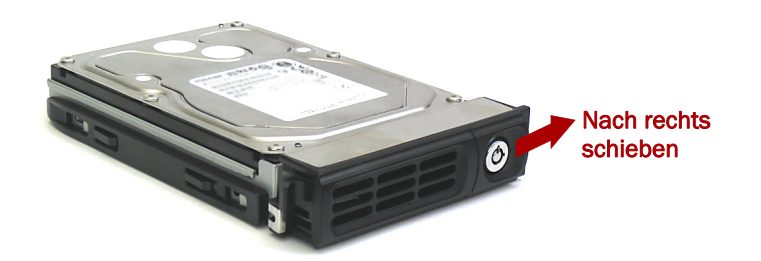

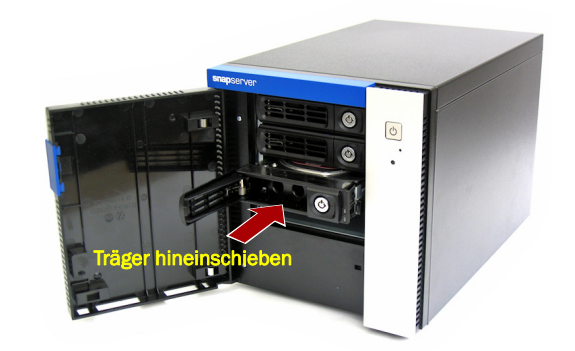

Schließen Sie die Kabel wie folgt an:

**1.** Stellen Sie die Einheit auf die vorgesehene **sichere Fläche**.

**2.** Verbinden von Ethernet 1 mit einem **Netzwerk**.

Verwenden Sie ein Cat-5e-Kabel (oder besser), um Ethernet 1 am Gerät mit einem Gigabit Ethernet-Switch in demselben LAN wie das zur SnapServer XSD 40-Verwaltung verwendete Hostsystem zu verbinden.

**3.** Stecken Sie, falls gewünscht, ein zweites **Netzwerkkabel** in Ethernet 2.

*HINWEIS: Um die Netzwerkverbindung nutzen zu können (Lastenausgleich oder Ausfallsicherung), müssen beide Datenanschlüsse (Ethernet 1 und 2) physikalisch mit dem Netzwerk verbunden sein. Verbinden Sie sie für den Lastenausgleich mit demselben Switch in demselben Subnetz, wobei der Switch auf "Autonegotiate" (Automatische Erkennung) gestellt ist. Zur Ausfallsicherung schließen Sie diesen an unterschiedliche Switches im gleichen Subnetz an.*

**4.** Verbinden Sie beide Stromkabel mit den **AC**-Steckdosen am XSD 40.

**5.** Stecken Sie das **Stromkabel** in eine unterbrechungsfreie Stromversorgung oder eine entsprechend geerdete Wechselstromquelle.

**6.** Bei Verwendung von USV-Geräten der Marke APC stecken Sie das **USB-Kabel** des USV-Geräts in den USB-Anschluss an der Rückwand des SnapServer.

*HINWEIS: SnapServer sind für den Einsatz mit USB- oder netzwerkbasierten USV-Geräten der Marke APC ausgelegt, um im Falle eines Stromausfalls automatisch ordnungsgemäß herunterzufahren. Konfigurieren Sie die APC-Einheit sowohl im Web Management Interface als auch auf der APC-Benutzeroberfläche.*

**7.** Drücken Sie kurz auf den vorderen **Ein-/Aus-Schalter** ( ), um die Einheit

einzuschalten.

### *Wichtig – Lesen Sie dies, bevor Sie fortfahren*

Nach dem ersten Einschalten mit neuen Laufwerken benötigt ein Gerät der DX-Serie bis zu **10 Minuten** für den Initialisierungsvorgang. Während dieser Zeit blinkt die Status-LED abwechselnd grün und gelb.

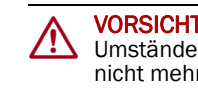

Nach Abschluss der Initialisierung wird das System automatisch neu gestartet, und die Status-LED leuchtet stetig grün. Fahren Sie mit ["Erstmaliges Herstellen einer](#page-1-0) 

[Verbindung."](#page-1-0) fort.

1 – USB 3.0-Anschlüsse (2 blaue) 2 – USB 2.0-Anschlüsse (2 weiße)

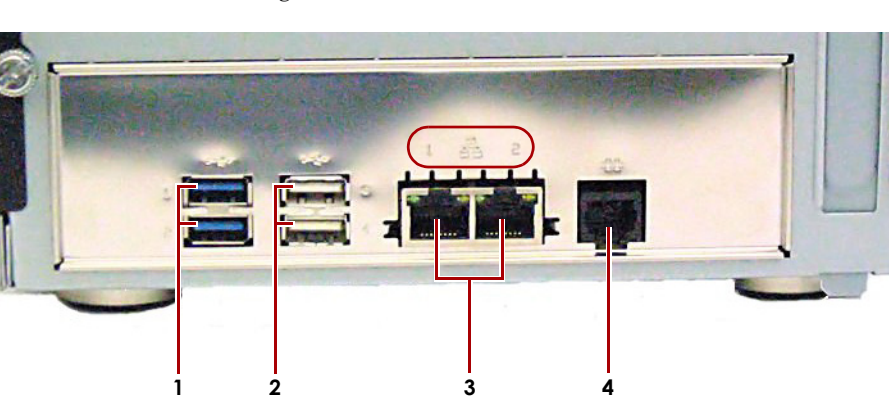

- 
- 
- 
- 
- 
- 
- 

\* Nur zur Verwendung durch den technischen Support.

\*10400568002\* 10400568-002

Zusätzlichen technischen Support erhalten Sie im Internet auf der **[Support-Webseite von Overland Storage](http://support.overlandstorage.com)**. Sie können sich mit Overland Storage auch über die Informationen auf der Seite **[Kontakt](http://www.overlandstorage.com/company/contact-us/index.aspx)** unserer Website in Verbindung setzer.<br>OD11015

**<http://support.overlandstorage.com>**

## **Schritt 5**

#### <span id="page-1-0"></span>*Erstmaliges Herstellen einer Verbindung*

*HINWEIS: SnapServer sind so voreingestellt, dass sie ihre IP-Adresse von einem DHCP-Server beziehen. Wenn in Ihrem Netzwerk kein DHCP-Server gefunden wurde, verwendet SnapServer als Standard eine IP-Adresse im Bereich von 169.254.xxx.xxx. Möglicherweise ist das Gerät in Ihrem Netzwerk nicht sichtbar, bevor Sie mit SnapServer Manager (SSM) eine IP-Adresse finden und optional zuordnen.*

Der standardmäßige XSD 40-Name ist "Snapnnnnnnn". nnnnnnn steht dabei für die Gerätenummer. Die Servernummer ist eine eindeutige reine Zahlenfolge, die auf einem unten am Server befestigten Etikett vermerkt ist.

Geben Sie zum Beispiel "http://Snap*nnnnnnn*" (mit dem standardmäßigen XSD 40-Namen) ein.

- **•** Wenn Sie Ihren SnapServer XSD 40 in einem Netzwerk mit DHCP-Server installieren, fahren Sie mit "Herstellen einer Verbindung mithilfe des [Gerätenamens"](#page-1-1) fort.
- **•** Wenn Ihr Netzwerk nicht über einen DHCP-Server oder einen Namensauflösungsdienst verfügt, fahren Sie mit "Herstellen einer Verbindung [über den SnapServer Manager](#page-1-2)" fort.

#### <span id="page-1-1"></span>*Herstellen einer Verbindung mithilfe des Gerätenamens*

Dieser Schritt erfordert, dass Namensauflösungsdienste zur Verfügung stehen (DNS oder ein äquivalenter Dienst).

**1.** Suchen Sie den **Servernamen**.

**2.** Geben Sie in einem Webbrowser den **Server-URL** ein.

- **3.** Drücken Sie Enter (Eingabe), um eine Verbindung mit dem Web Management Interface herzustellen.
- **4.** Geben Sie im Anmeldungsdialogfeld als Benutzername **admin** und als Passwort **admin** ein. Klicken Sie dann auf OK.
- **5.** Schließen Sie den **Anfangskonfigurations-Assistenten** ab.

Ihr XSD 40 ist für die Konfiguration auf Ihre spezifische Umgebung und Anforderungen bereit.

#### <span id="page-1-2"></span>*Herstellen einer Verbindung über den SnapServer Manager*

SnapServer Manager (SSM) ist eine Verwaltungsanwendung, die auf Java basiert, plattformunabhängig ist und auf allen gängigen Plattformen läuft. SSM bietet Administratoren eine Schnittstelle, von der aus sie jeden SnapServer im Netzwerk erkennen können. Sie können SSM von folgender Adresse herunterladen und installieren:

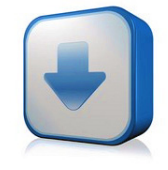

#### <http://docs.overlandstorage.com/ssm>

Stellen Sie sicher, dass sich der Computer, auf dem Sie SSM installieren, im selben Netzwerksegment befindet wie Ihr SnapServer.

#### **SnapServer Manager-Schritt**

#### **1.** Starten Sie **SSM**.

SSM erkennt alle SnapServer im lokalen Netzwerksegment und zeigt die entsprechenden Namen, IP-Adressen und sonstigen Statusinformationen auf der Hauptkonsole an. Wenn Sie nicht über einen DHCP-Server verfügen, kann es zu einer Verzögerung kommen, bevor das Gerät im Netzwerk angezeigt wird.

*HINWEIS: Um zwischen mehreren SnapServern zu unterscheiden, müssen Sie eventuell die zugehörigen Standard-Gerätenamen suchen, wie weiter oben unter "[Herstellen einer](#page-1-1)  [Verbindung mithilfe des Gerätenamens](#page-1-1)" beschrieben.*

**2.** Klicken Sie in SSM mit der rechten Maustaste auf den XSD 40-Namen und wählen Sie **Launch Web Administration** (Web-Administration starten).

**3.** Melden Sie sich an der **Web Management Interface** an.

Geben Sie im Anmeldungsdialogfeld als Benutzername **admin** und als Passwort **admin** ein. Klicken Sie dann auf OK.

**4.** Schließen Sie den **Anfangskonfigurations-Assistenten** ab.

Ihr XSD 40 ist für die Konfiguration auf Ihre spezifische Umgebung und Anforderungen bereit.

## **Schritt 6**

#### *Benutzerhandbücher*

Einzelheiten zur Konfiguration Ihres SnapServer XSD 40 finden Sie im *SnapServer Administrator's Guide for GuardianOS* (SnapServer Administrator-Handbuch für GuardianOS) bzw. den *GuardianOS Release Notes* (GuardianOS Versionshinweisen).

Sie sind **online** unter folgender Adresse verfügbar:

<http://docs.overlandstorage.com/snapserver>

Auf der Website finden Sie diese Kurzanleitung auch in anderen Sprachen.

#### *Garantie und technischer Support*

Informationen zu Garantie sowie allgemeinen technischem Support erhalten Sie unter [Contact Us](http://www.overlandstorage.com/company/contact-us/index.aspx) (Kontakt) auf unserer Website:

[http://www.overlandstorage.com/company/contact-us/](http://www.overlandstorage.com/company/contact-us/index.aspx) [index.aspx](http://www.overlandstorage.com/company/contact-us/index.aspx)

Informationen über den Kontakt zum technischen Support von Overland finden Sie auf unserer Webseit[e](http://docs.overlandstorage.com/support) [Contact Us](http://docs.overlandstorage.com/support) (Kontakt):

<http://docs.overlandstorage.com/support>

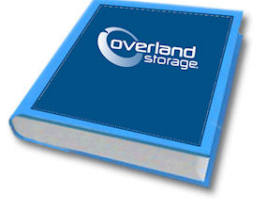

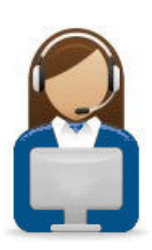

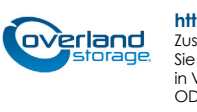